## **Hướng dẫn đổi mật khẩu Wifi Modem TP-LINK Archer C2**

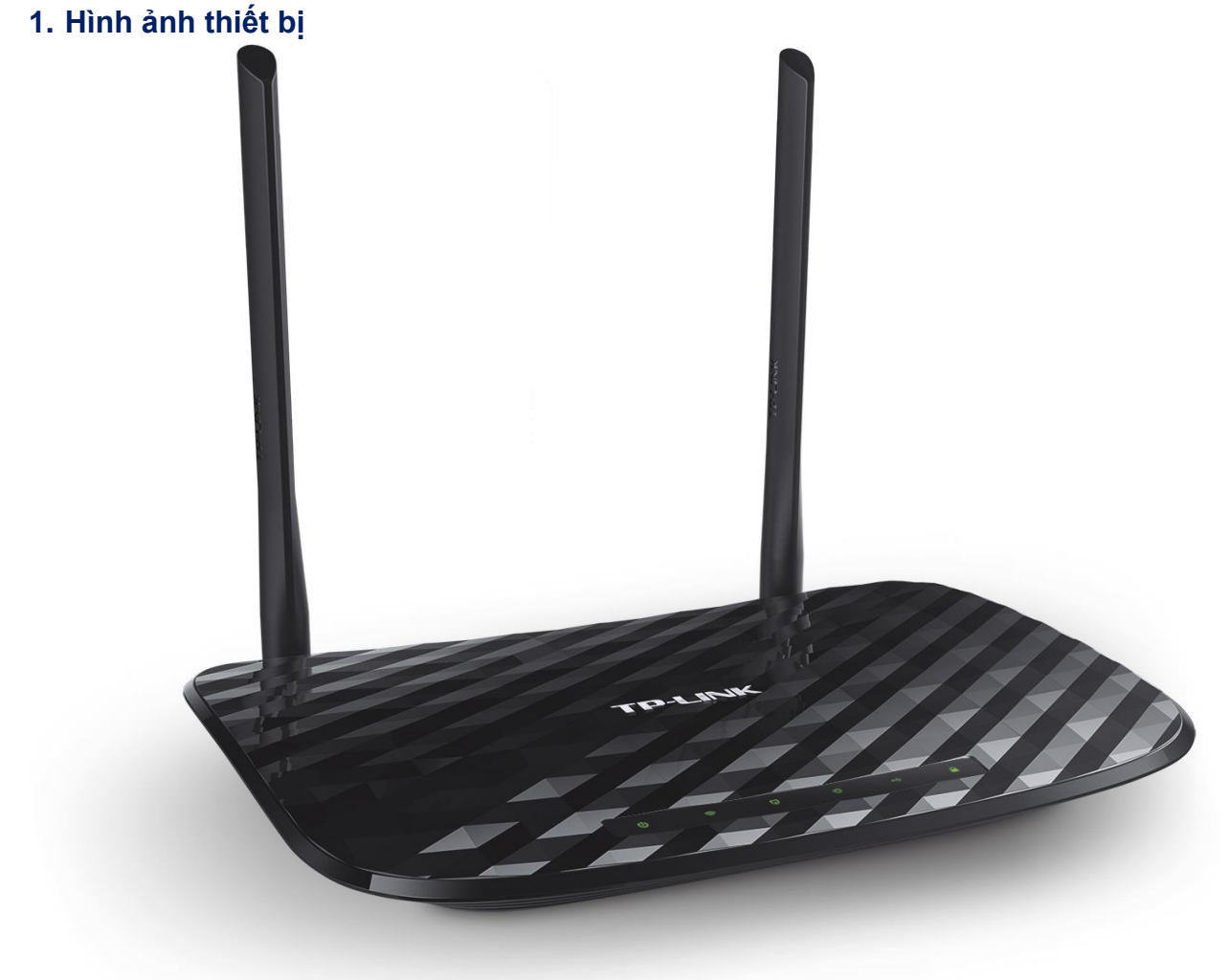

## **Đăng nhập vào modem**

Đăng nhập vào trang quản lý của modem: Địa chỉ mặc định là **192.168.0.1** hoặc địa chỉ **được in ở nhãn dưới đáy modem**. Tên đăng nhập và mật khẩu đăng nhập mặc định cũng được in ở mặt dưới modem.

## **2. Đổi mật khẩu wifi**

Truy nhập mục **Wireless 2.4GHz Wireless Security** để đổi mật khẩu wifi băng tần 2.4GHz.

Ấn Save để lưu thay đổi.

**Thực hiện thao tác tương tự đối với Wireless 5GHz.**

*Lưu ý: Sau khi đổi mật khẩu wifi cần xóa/ remove kết nối wifi cũ trên điện thoại/ laptop, máy tính bảng, rồi kết nối lại với tên wifi, mật khẩu wifi mới.*

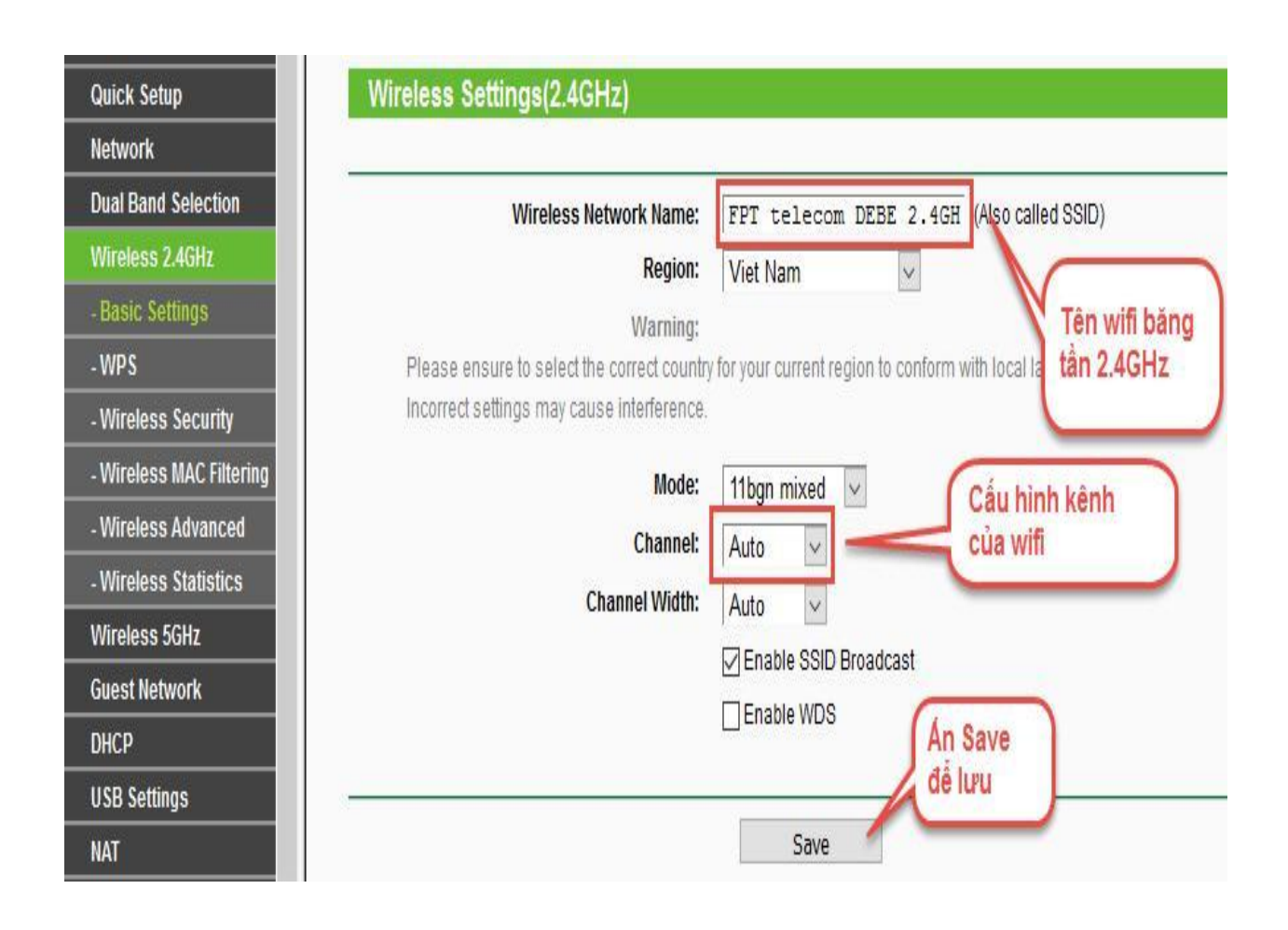